## Guider2/Guider2s\_動作ログの取得方法

対象機種 Guider2/Guider2s

## 1 USBをフォーマットして機材に差す

 $1 - 1$ 

フォーマットされたUSBをご用意ください。 内部にデータがございますとうまくログが保存されない場合があります。 USBを機材側面の差し込み口に差します。

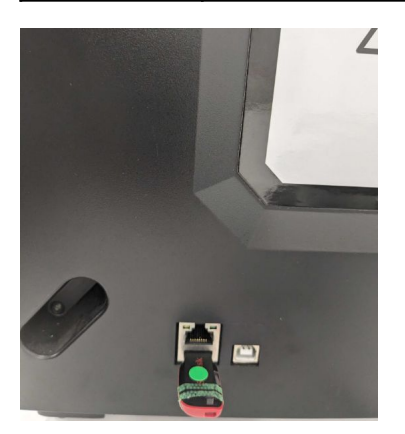

## 2 USBアイコンを複数回タップ

2-1 USBアイコンを数回タップするとアイコンが青くなります。 この状態になれば成功です。USBを取り外してください。

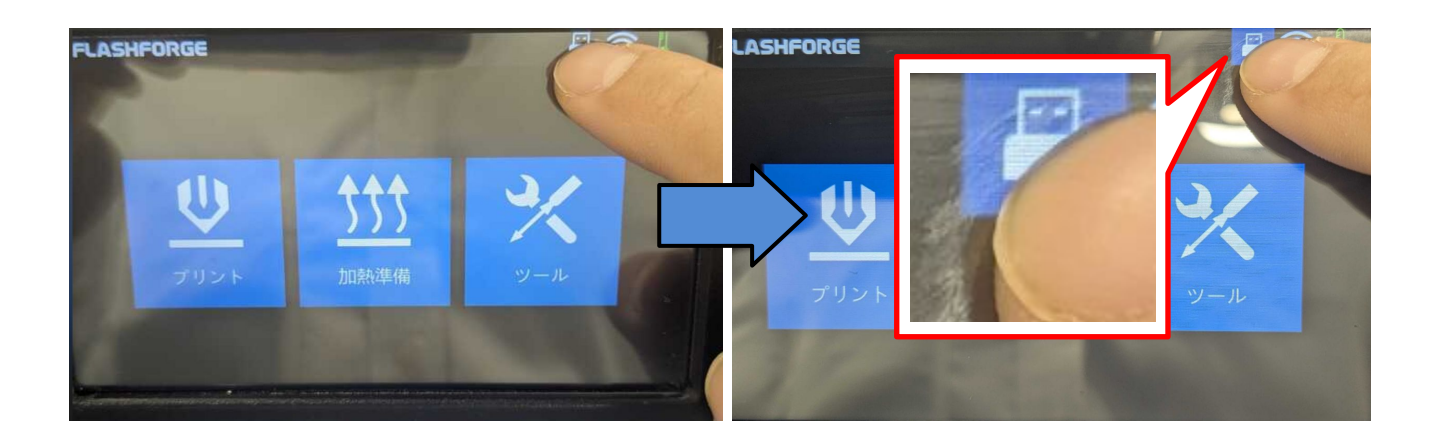

## 3 ログが取り込めたか確認する

3-1 PCにUSBを差して中身を確認してください。

内部に「log-guider〇〇-SNxxxxxxxxx」という圧縮ファイルがあります。

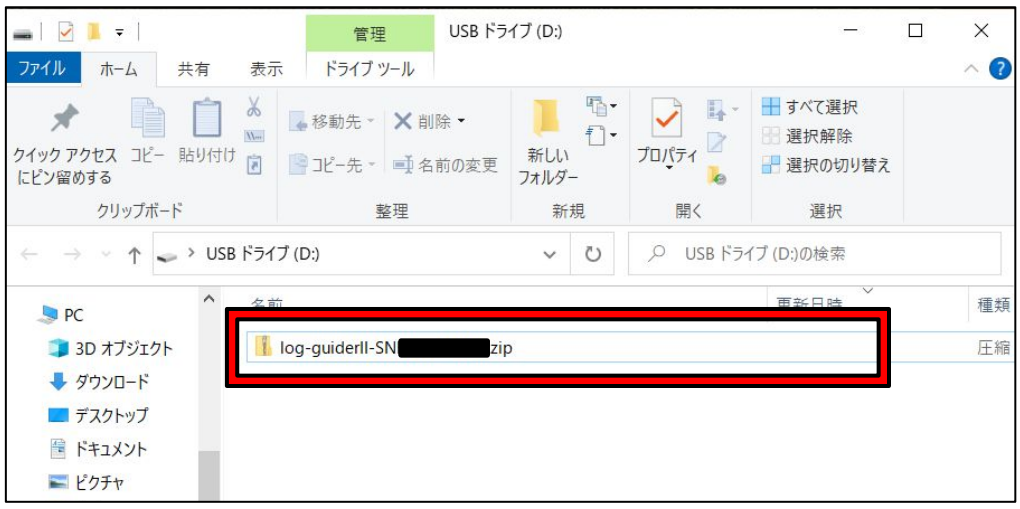